# Topview Quikguide til solcelleanalyse

Topview v. 2.1.0.0

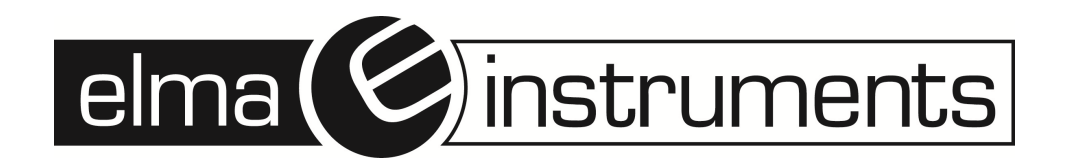

## **Effektivitetstest**

#### **Grafer**

Målefilen åbnes i Topview og de data som ønskes vist krydses af i firkanterne i højre side af skærmen.

Læg mærke til at der er 2 afkrydsningsbokse. Den venstre afkrydsningsboks refererer grafen i forhold til venstre Y-akse (lodrette akse) og højre afkrydsningsboks i forhold til højre akse. Dette kan være en hjælp hvis f.eks. virkningsgraden [Prp] på ca. 1 og en spænding på ca. 600V skal vises samtidig som i eksemplet herunder. Refereres disse 2 værdier til den samme akse skal skalaen gå fra ca. 1 til ca. 600 og små udsving vil "drukne" i den dårlige opløsning på aksen. Vises de deriomod i forhold til hver deres akse kan de begge udnytte hele skærmen, og detaljegraden øges væsentligt.

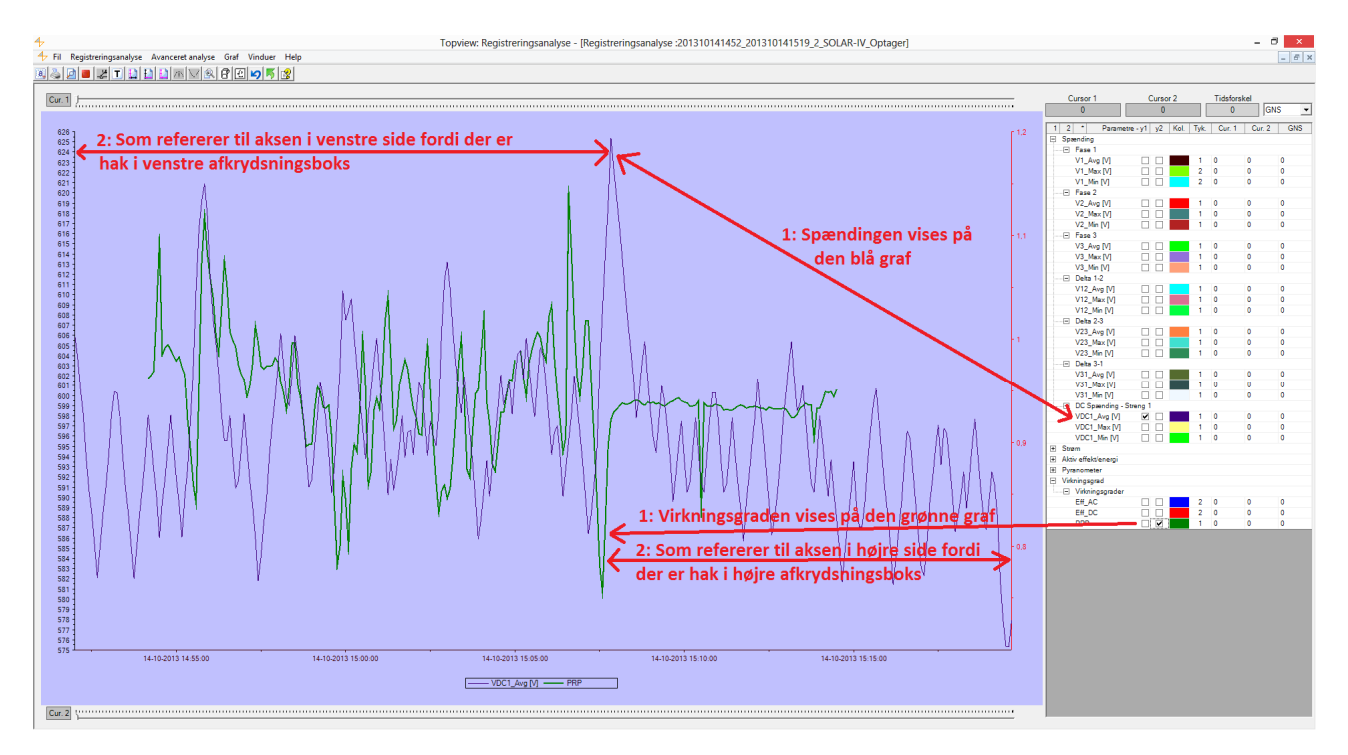

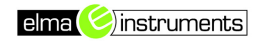

### **Tabeller**

I menuen "Registreringsanalyse" vælges "Skema optagede værdier". Skema med samtlige målte værdier vises.

Når skemaet vises kan optagede værdier eksporteres til f.eks. Excel format. Højreklik på skemaet og vælg "Export XLS" i vinduet som fremkommer for at gemme skemaet i Excel format. Her er også andre eksport- og printmuligheder

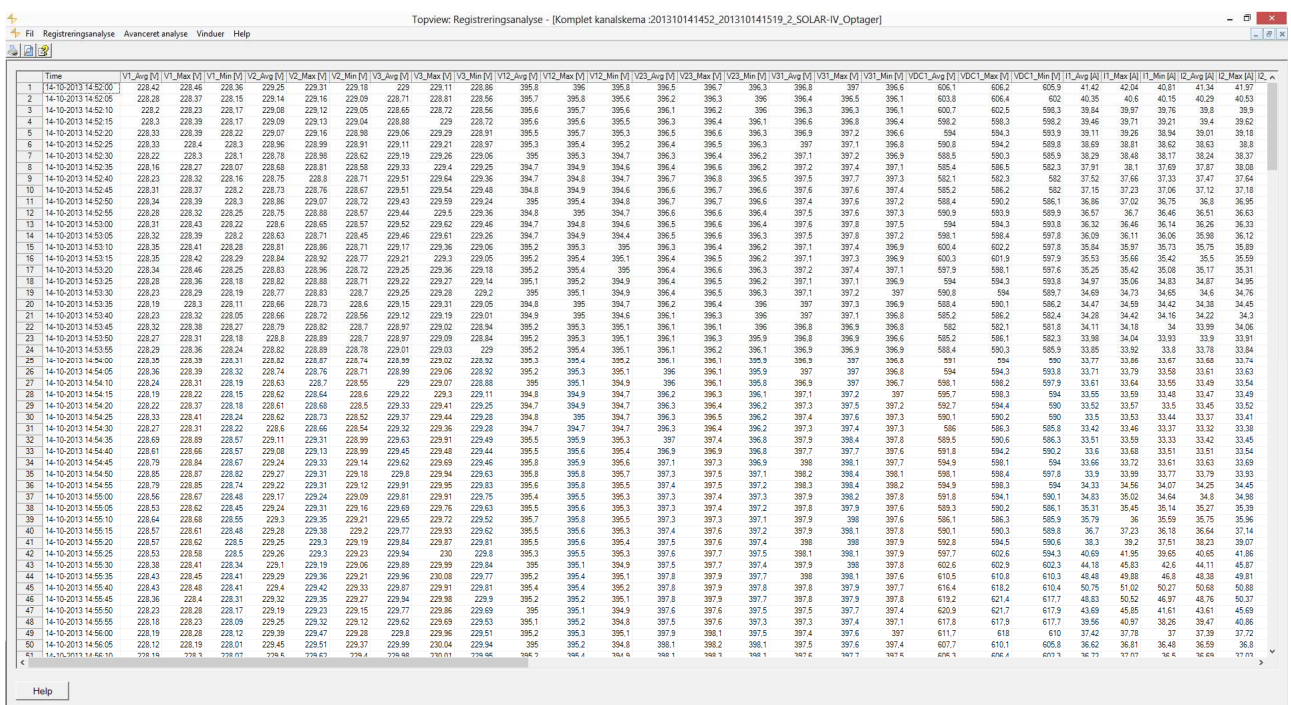

### **Rapport**

Rapporter genereres meget let i Topview. I menuen "Registreringsanalyse" vælges "Resultat".

Her vises en rapport over de vigtigste parametre. Softwaren vælger selv den relevante del af målingen ud. Dvs. den del af målingen hvor alle relevante værdier er til stede. Her er det også muligt at ændre på nogen få parametre som instrumentet anvender i udregningen af resultat.

Når skemaet vises kan det eksporteres til f.eks. PDF format. Højreklik på skemaet og vælg "Export PDF" i vinduet som fremkommer for at gemme skemaet i PDF format som rapport. Her er også andre eksport- og printmuligheder.

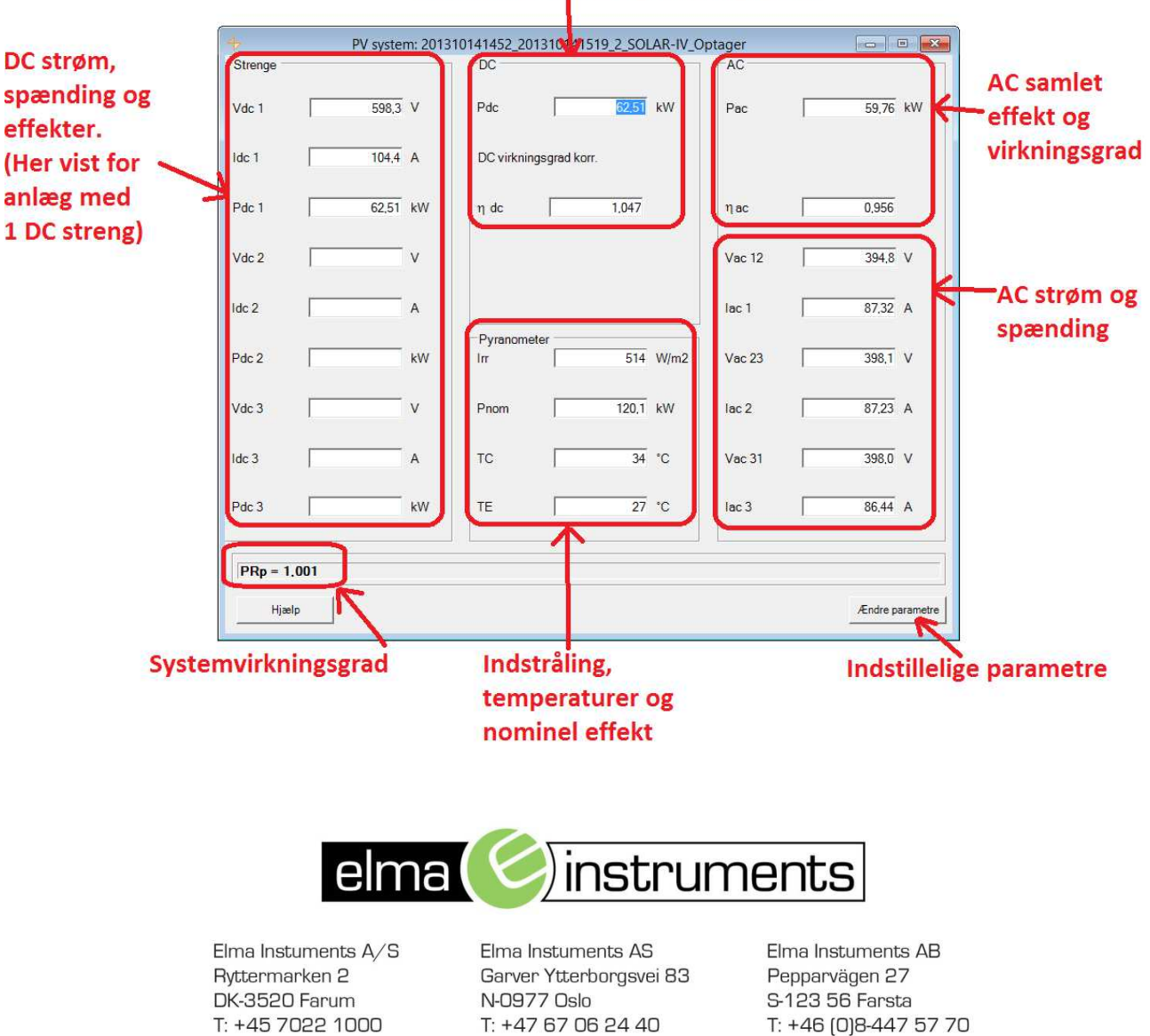

 $F: +4767060555$ 

firma@elma-instruments.no

www.elma-instruments.no

F: +45 7022 1001

info@elma.dk

www.elma.dk

#### DC samlet effekt og virkningsgrad

MD 20131007 V1.0

F: +46 [0]8-447 57 79

info@elma-instruments.se

www.elma-instruments.se